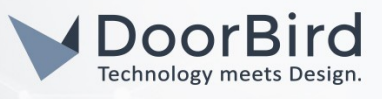

# SYSTEM REQUIREMENTS

- DoorBird IP Video Door Station D10x/D11x/D20x/D21x-Series
- Vera Smart Home Controller VeraEdge

### ADDITIONAL INFORMATION

The following guide will take you through the steps of setting up a DoorBird IP Video Door Station in connection with a Vera Smart Home Controller.

Please make sure that the Vera Smart Home Controller receives an IP address and is connected to the same local network your DoorBird IP Video Door Station is connected to. Please also make sure that your DoorBird is online, using this service:

#### <https://www.doorbird.com/checkonline>

The local IP address of your DoorBird is available from the same page.

#### FIRMWARE INFORMATION

This manual was tested using the following firmware versions:

DoorBird IP Video Door Station: 000122 Vera Smart Home Controller VeraEdge: 1.7.4452

# 1. SETTING UP THE DOORBIRD IP VIDEO DOOR STATION

For the DoorBird IP Video Door Station to be properly recognized by the Vera Smart Home Controller, the "Onvif"setting of the DoorBird IP Video Door Station must be activated.

- 1. Open the DoorBird App and log into the administration area under "Settings → Administration" using the administrator user and password credentials from the "DIGITAL PASSPORT" document that was shipped with your DoorBird IP Video Door Station.
- 2. Find the "Onvif"-Toggle under "DOORBIRD CONNECT" from the main menu and switch it on.

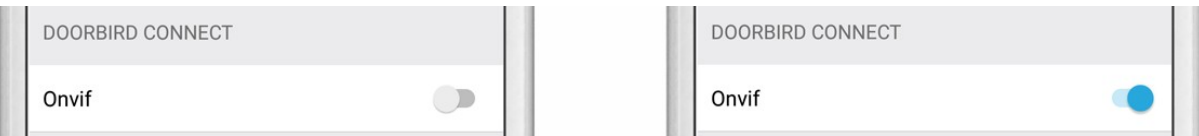

## 2. SETTING UP THE VERA SMART HOME CONTROLLER

To make use of the DoorBird IP Video Door Station's camera, it needs to be added and configured within the Vera Smart Home Web Client.

- 1. Make sure the Vera Smart Home Controller is running and connected to your local network.
- 2. Access the Vera Smart Home web client by visiting [https://home.getvera.com](https://home.getvera.com/) and logging into your Vera Smart Home account.

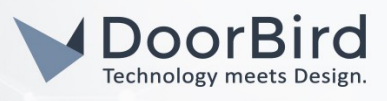

- 3. Choose the Vera Smart Home Controller you want to configure and click "Connect".
- 4. After being redirected to your Vera Smart Home Controller's web client, select "Devices" from the menu on the left and click on "Add Device".

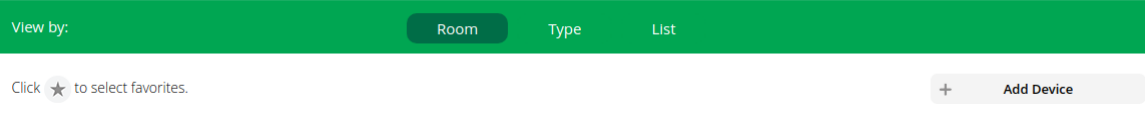

- 5. From the list of devices, select "Cameras → IP Camera".
- 6. Follow the setup wizard until the last step, then click on "Manually install the camera (advanced)".
- 7. From the list of detected devices, select the one with your DoorBird IP Video Door Station's IP address. If it is not in the list, try hitting "Refresh list".
- 8. Scroll down to "Manual Configuration" and from the "Select camera type" drop-down, select "Other IP camera".
- 9. Enter the following into the "Camera URL" address field:

#### <http://x.x.x.x/bha-api/video.cgi>

.........

where XXXX is your DoorBird IP Video Door Station's IP address.

10. Set the "Camera Username" to the App user from the "DIGITAL PASSPORT" document that was shipped with your DoorBird IP Video Door Station, e.g. "user0001". Enter the password associated with the App user into the "Camera Password" field.

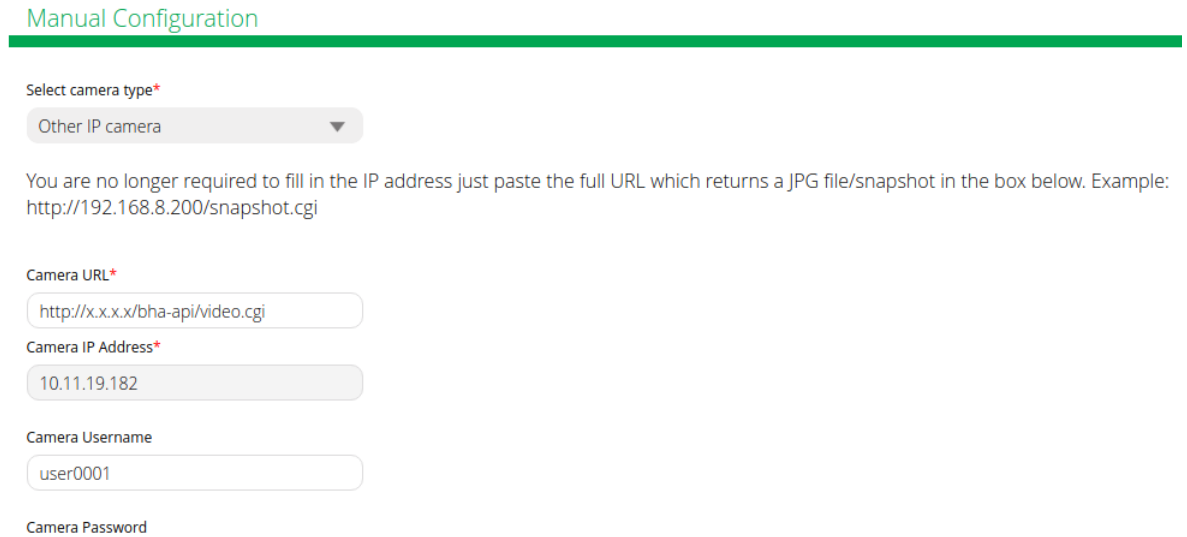

11. To make sure everything was configured correctly, scroll down to "Test Your Camera Configuration" and hit the "Test" button. You should now see a live image from your DoorBird IP Video Door Station.

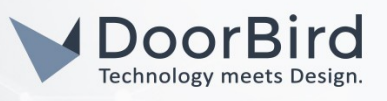

- 12. Enter a name of your choosing into the "Camera Name" field and select a room for your IP Video Door Station from the "Room" drop-down menu.
- 13. Click "Next" to finally add the DoorBird IP Video Door Station to your Vera Smart Home Controller.

For questions and problems regarding the product "Vera Smart Home Controller" please contact the manufacturer online:<https://getvera.com/pages/support>

For questions and problems regarding our devices (DoorBird IP Video Door Station) please use the contact for to get In touch with our technical support:<https://www.doorbird.com/contact>